# PestPac Call Tracking

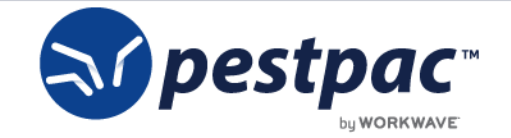

Confidential | pestpac.com

## Overview & Feature Highlights

PestPac Call Tracking enables you to understand the true ROI of marketing campaigns which empowers you to make smarter decisions about advertising and marketing for your business. Call Tracking makes the connection between the trackable phone number on a vehicle or website  $\rightarrow$  to the Lead in PestPac  $\rightarrow$  all the way through to the end sale.

- **Setup** Add new trackable phone numbers in Company Setup and match them to a campaign and lead source.
- **Leads**  Easily match leads to incoming phone calls from trackable number to populate the **lead source** when adding a lead.
- **Monitor Calls for Quality!** Each phone call can be recorded to allow for reviewing staff's customer service quality.
- **What's Your ROI?** Users will be prompted to associate leads to new Orders/Service Setups so you can report on **ROI** for each lead source.
- **Interested?** Contact the PestPac Sales Team to enable Call Tracking

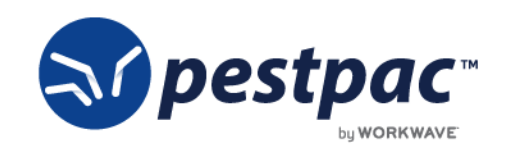

#### Provisioning Numbers (Company Setup > Call Tracking)

#### Call Tracking Options 2 Use Call Tracking

Lock lead source field

Manage Trackable Phone Numbers

- Once WorkWave has enabled Call Tracking for you, Call Tracking Options will appear in Company Setup.
- Locking the lead source will prevent users from changing the lead source on a lead in PestPac or CRM once a match has been made.
- Clicking link for Manage Trackable Phone Numbers will allow you to set up new numbers and map out your lead sources

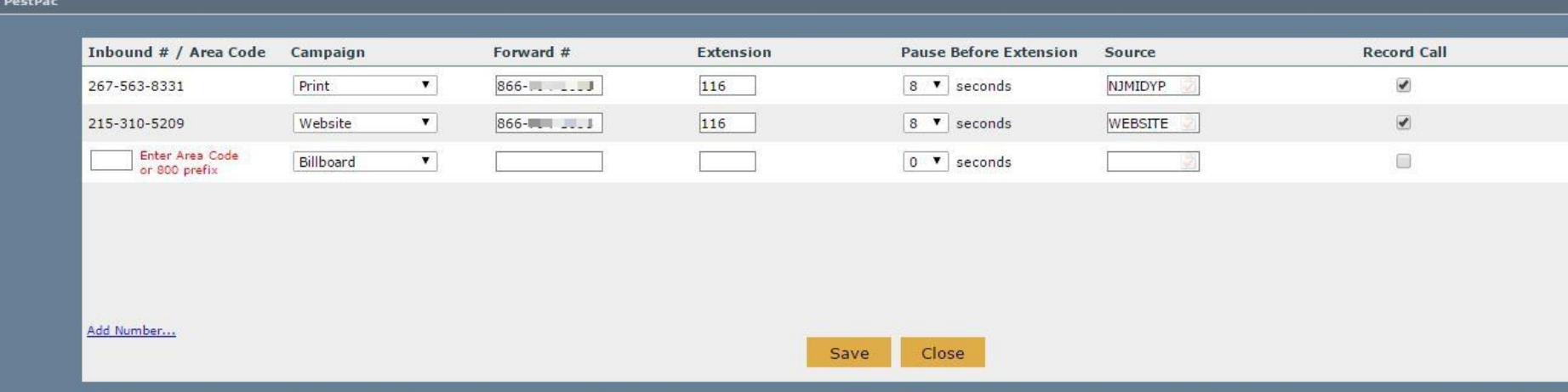

- Both Local Area Codes and Toll-Free 800 numbers can be provisioned.
- Provision trackable phone numbers based on the total numbers purchased.
- Tie the trackable number to a campaign (hardcoded list) ie, Billboard, Print, or SEO
- Forward trackable numbers to a direct line or main office line with extension.
- Associate trackable number to a lead source (Set up your sources by going to Company > Lookup Tables > Sources).
	- For instance, if you put the number in a magazine ad, that magazine will be your source.
- Select whether or not to record each incoming call.
- **Please note:** You cannot reuse an existing trackable number from an outside source.

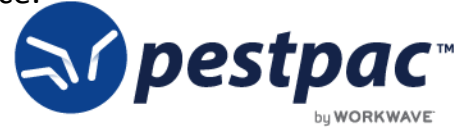

#### Incoming Call: Answered

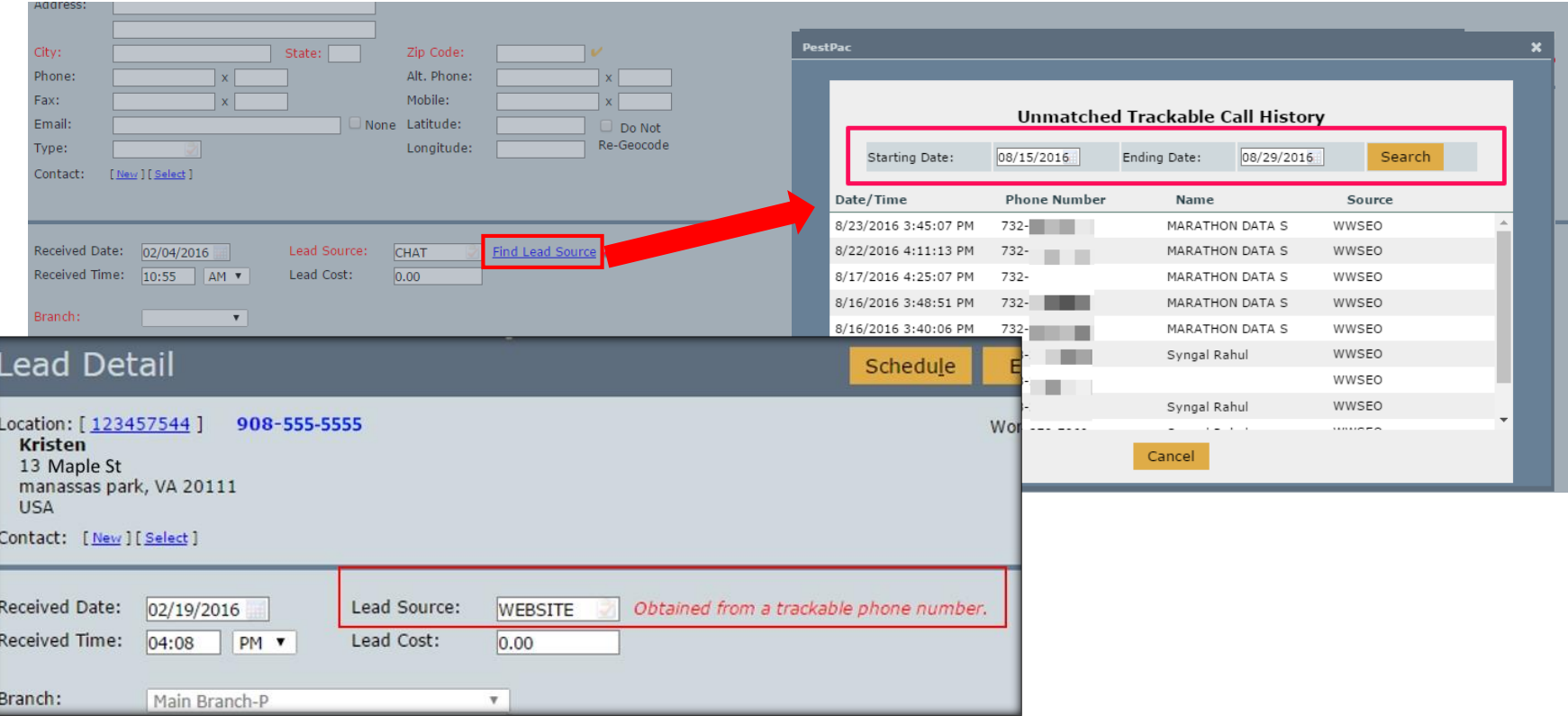

- After answering the incoming call, use the "Find Lead Source" link on the Add Lead Screen to match up the connected call with the lead.
- The Unmatched Trackable Call History window will list all inbound calls from trackable phone numbers that have yet to be matched up to a lead.
- The prompt will contain the callerID phone number and name (if available) to assist with making the association with the caller.
- Click on the match to the incoming call to populate the lead source.
- **Please note:** This is not currently integrated with the CRM or the Sales Opportunity screen.

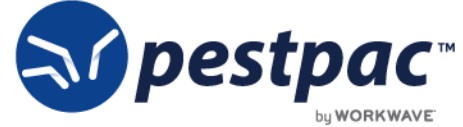

## Lead Note & Call Recording

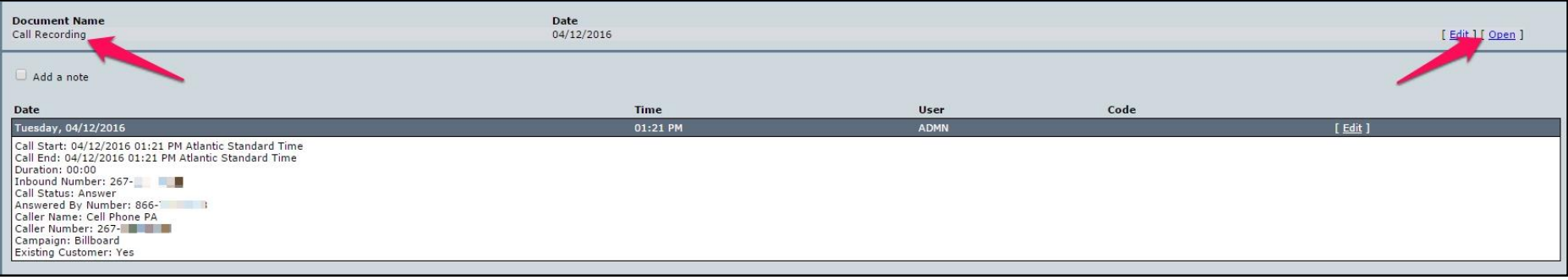

- Approximately 15 minutes after the call has been completed, a note with call details (duration, caller ID, etc) and the **Call Recording** will be attached to the lead.
	- This is visible from the Edit Lead screen.
- The call recording will also be attached to the Location as a location document.
- Call details will be included as a note in the lead as well.
- Users that have access to "documents" will be able to download this recording.
- **Please note** that the call recordings are only stored for **6 months** and will not be available for playback after that time.
	- Alternatively, you can download the recording and save it locally if you need to reference it after 6 months.

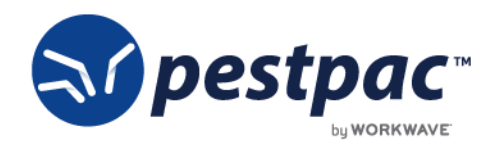

- Never miss an opportunity! Even if a call is missed, trackable call info will be automatically tied to an existing open lead if a match is found. Matches are based on the incoming phone number matching the phone number on a lead.
- If no matches are found, a user can still use the link within the lead screen to "Find a Lead Source" and manually find a match.
	- This link will allow the user to view all trackable call history for calls that have yet to be matched up to a lead.
	- Once matched, the Lead source will be set, note added, and call recording attached.

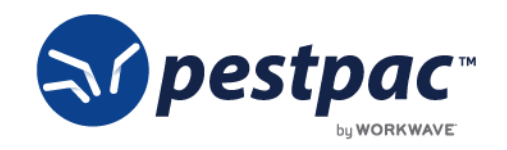

#### Associate New Orders/Setups to Leads

- Company Setup > Service Order/Service Setup Options > Enable "Prompt to Associate with Lead"
	- This is **required** for the ROI reports to collect any data.
	- Users will receive a prompt to associate a lead when adding a new one-time Order (gold Service Order button), new Service Setup, new Program, or new Renewal.
	- If the lead is not already closed a won, the user will be asked if they want to close the lead as won.

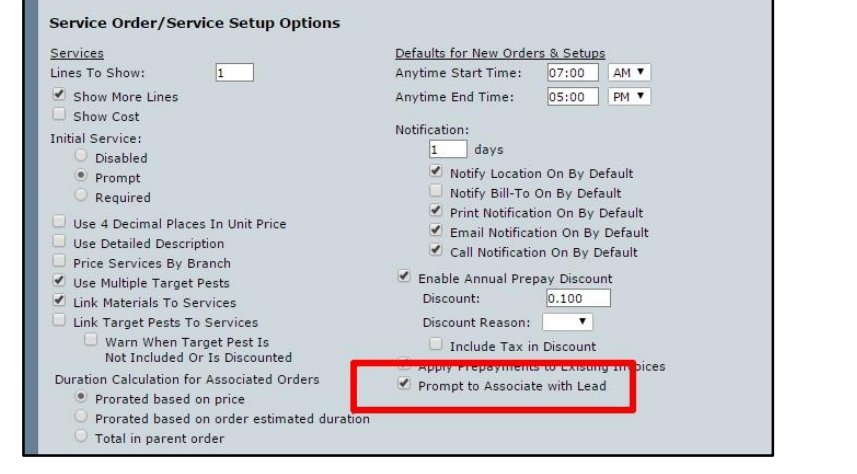

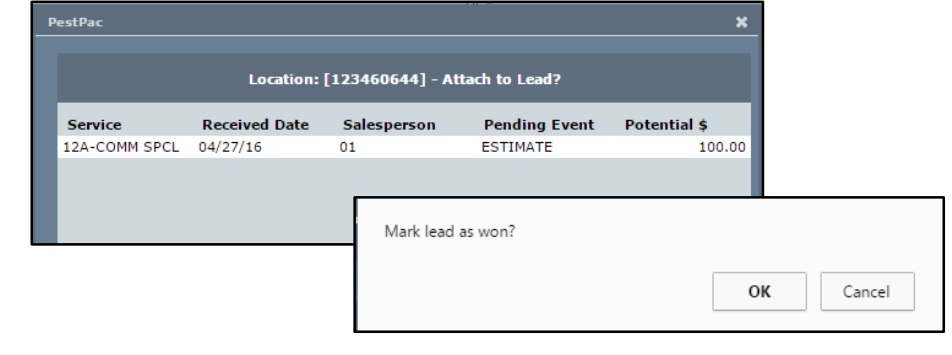

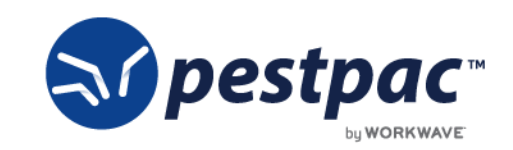

#### Reports

#### **Reports > All Reports**

- **Lead List Report** and **Lead Statistics Report -** Added "**existing customer**" as a filter/sort option to determine how many leads are brand new vs. tied to an existing Location in PestPac.
	- The location must have been existing at the time the lead was added.
- Change Logging added for automatic changes to the lead source

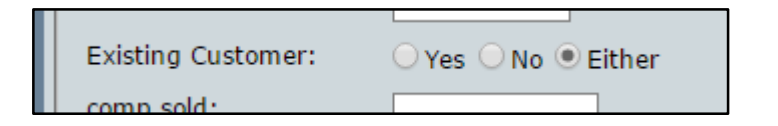

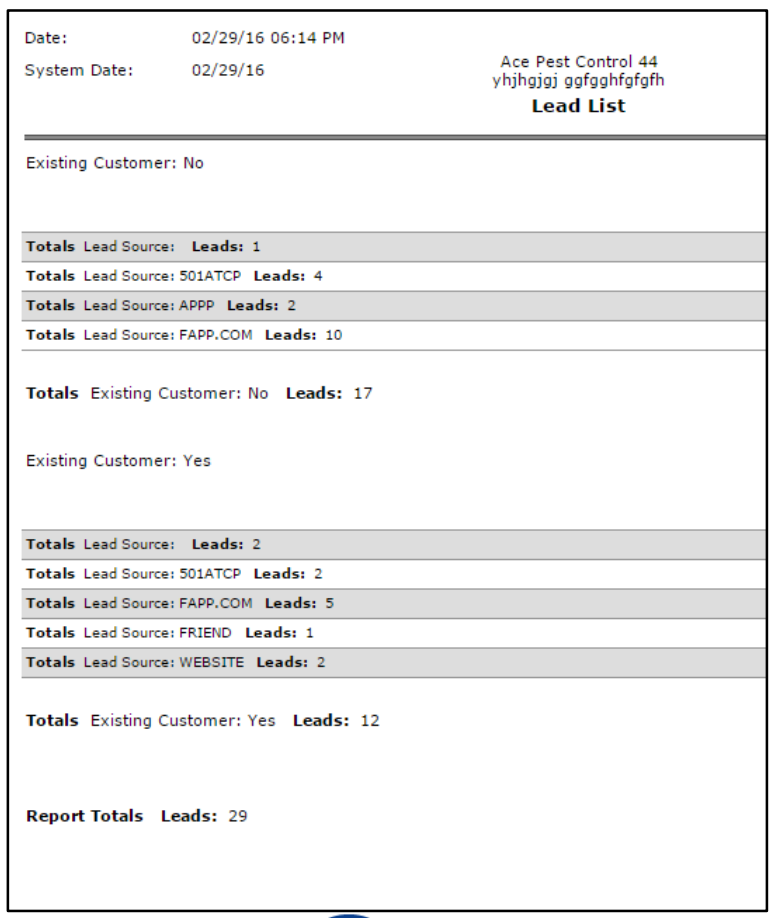

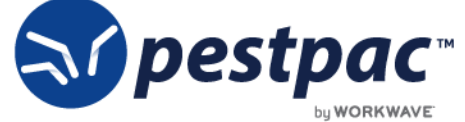

- **ROI Report**  Track the value of setups/orders created that were associated with a lead.
	- We have added a Show Column for ROI on the Lead List Report.
	- The ROI column will pull in the value of any one time order and/or annual value (including initial) of a setup that is tied to the lead in question.
	- Multiple setups/orders can be tied to the same lead so it will tally these
	- Annual Value will respect the "Exclude initial period from Upfront Commission Calculations" option in Company Setup.
		- For example: With this option enabled for a quarterly service, the calculation will be (Initial + 3 services)
		- With the option disabled, a quarterly service will calculate as (initial + 4 services)

#### **Report Writer**

- **Trackable Call Detail & Summary**  These Report Writer reports track the amount of minutes spent on each call
- **ROI field** added to the Leads and Opportunities Category in Report Writer

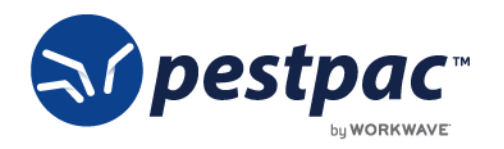

## Deactivating a Number

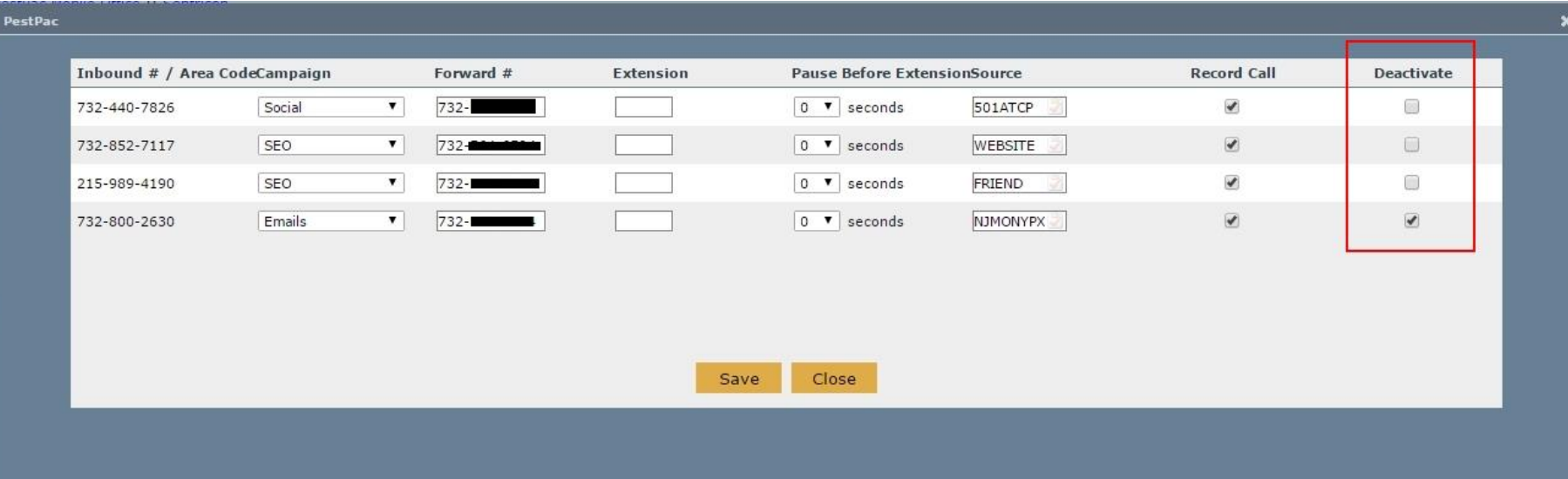

- Deactivating a number will release the number after 30 days and can no longer be used or reactivated.
- During that 30 day period, callers to the tracking number will hear a message to call the forwarding number directly.
- If a number is accidentally deleted, you will need to provision a brand new number.

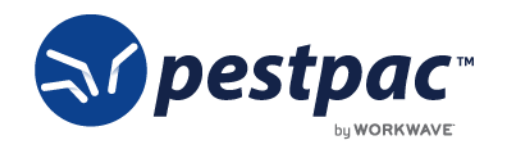